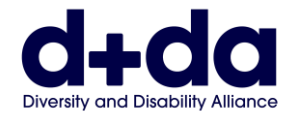

Practical Guide to:

- Download and set up Zoom on your phone or tablet
- Join your Zoom meeting

To participate in a Zoom meeting, you will need:

- A computer, smart phone, or iPad with a webcam and speaker.
- An app called 'Zoom'.

Zoom does not cost anything if it is being used for a meeting between only two participants.

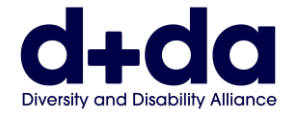

# **How do I download Zoom on my Phone or Tablet?**

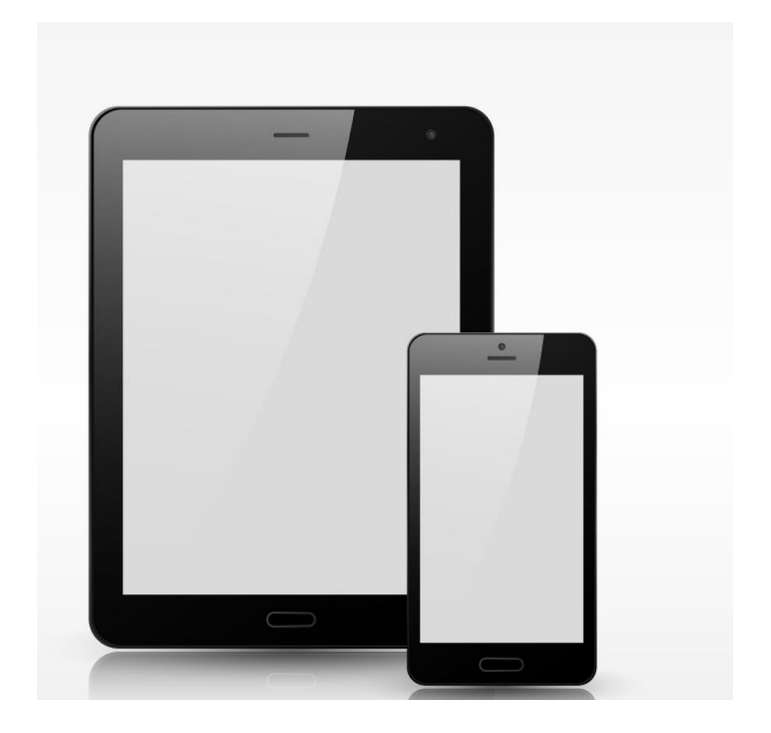

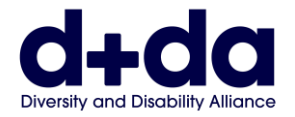

**Step 1:** Go to the App store on your phone or table, and search 'Zoom' on the search bar

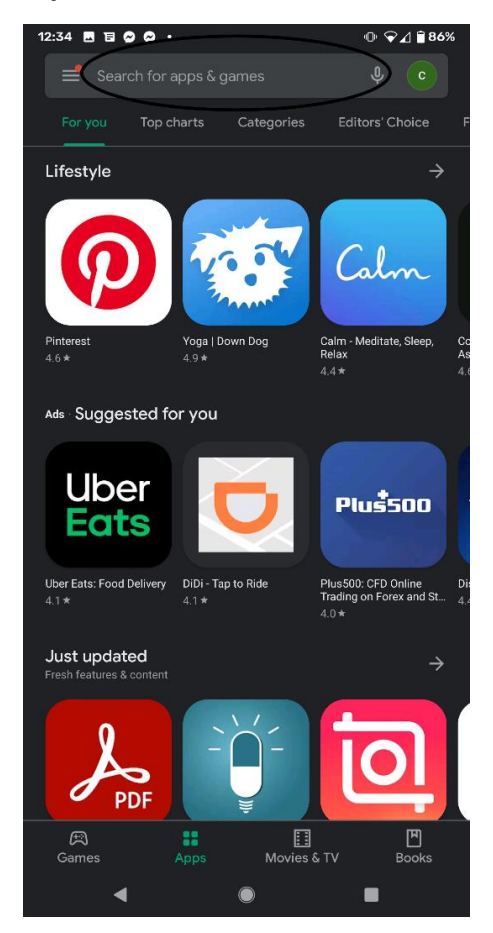

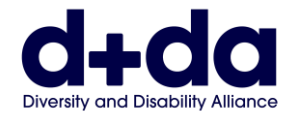

### **Step 2:** Select 'Install' of the ZOOM cloud meeting app

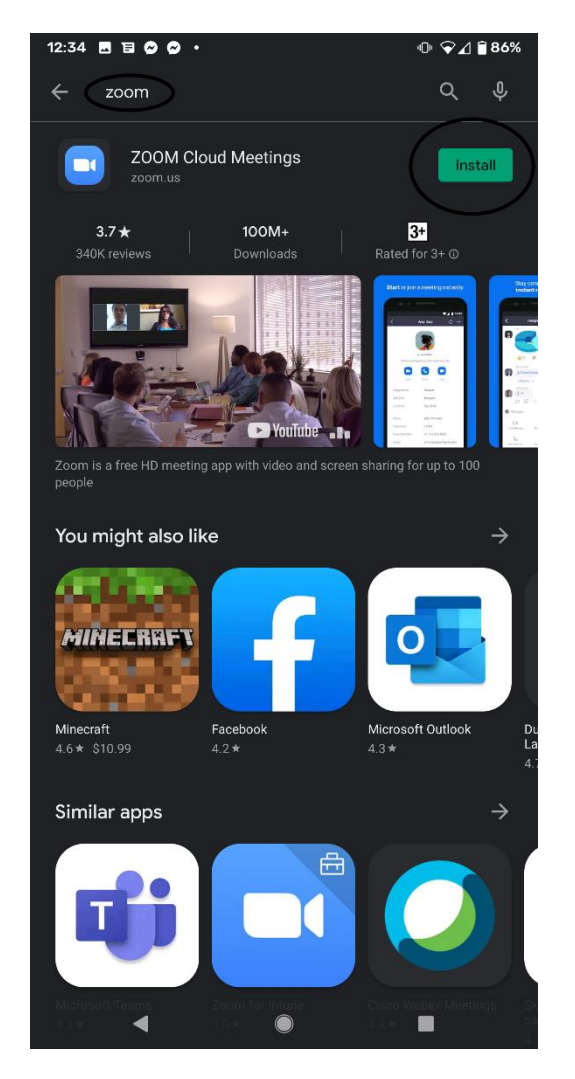

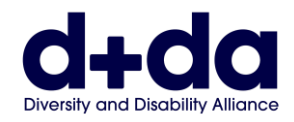

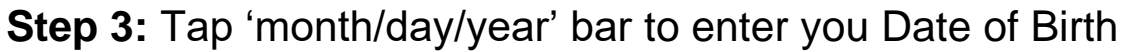

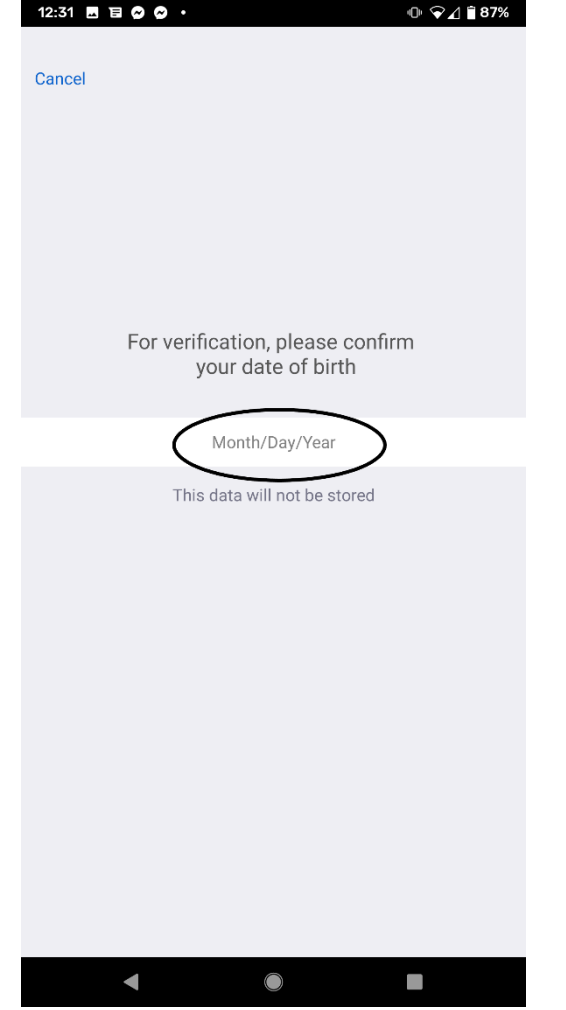

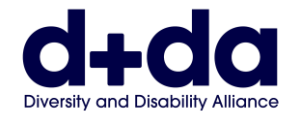

**Step 4:** Tap the '+' and '-' buttons to input your date of birth. Tap 'Set' once you are ready.

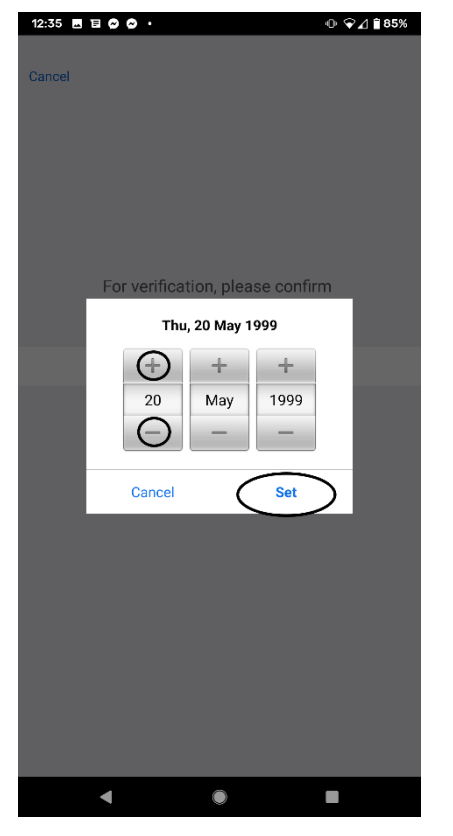

Image Description: Example of what your screen will look like during this step (with example date of birth has been entered)

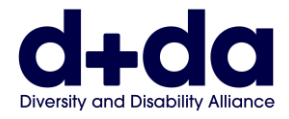

**Step 5:** Enter your 'Email account', 'First name', and 'Last name'. Tap 'sign up' when ready.

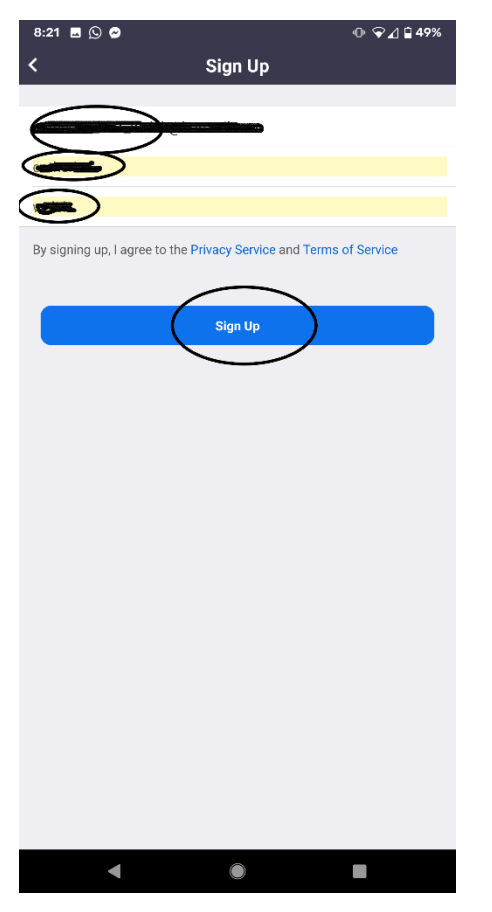

Image Description: Example of what your screen will look like during this step (with example email and name has been entered, and then blacked out)

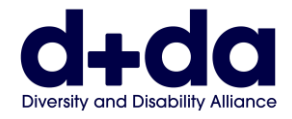

**Step 6:** Enter your 'Email account', 'First name', and 'Last name'. Tap 'sign up' when ready.

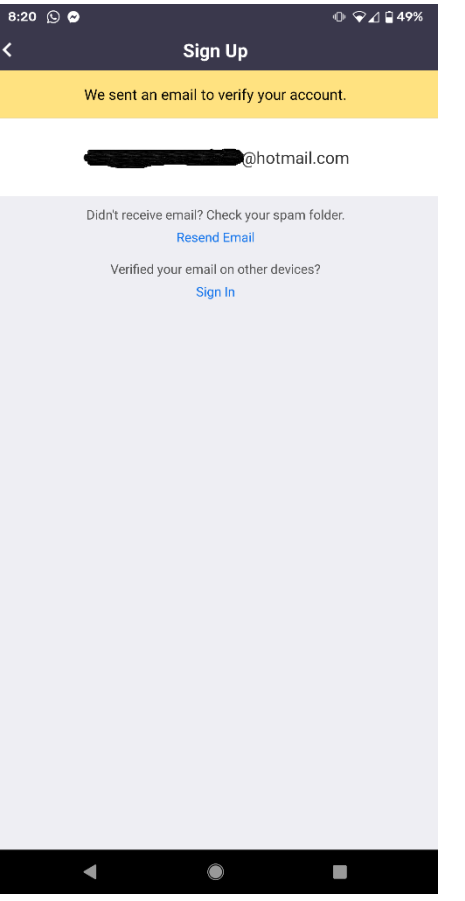

Image Description: Example of what your screen will look like during this step (with example email entered, which name blacked out)

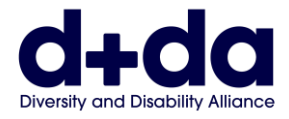

#### **Step 7:** Go to your email account and look for email from 'Zoom'. And Tap 'Activate Account'

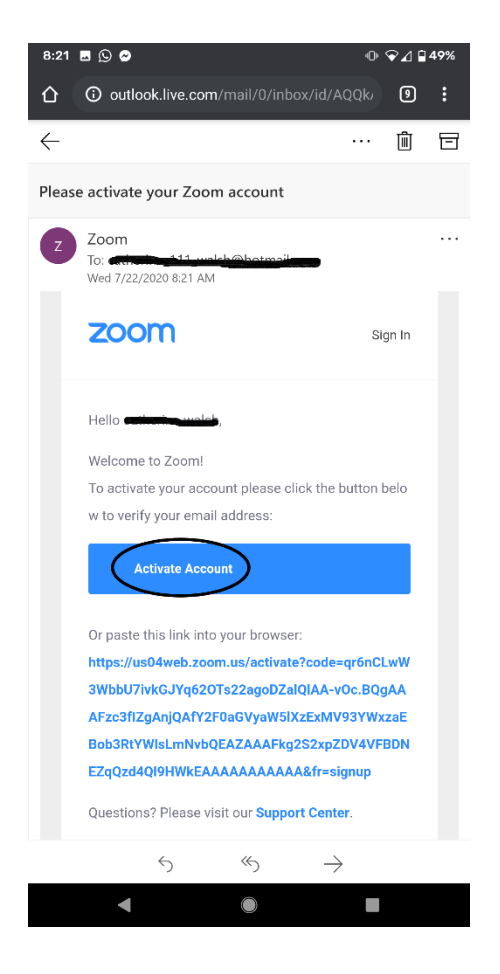

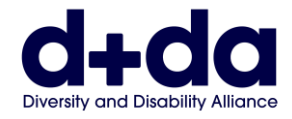

**Step 8:** You will be asked 'Are you signing up on behalf of a school?'. Tap 'No' and then 'Continue'.

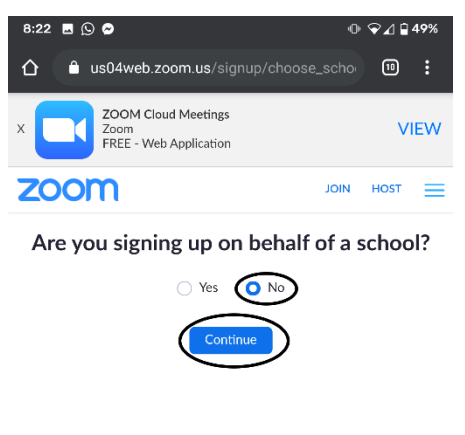

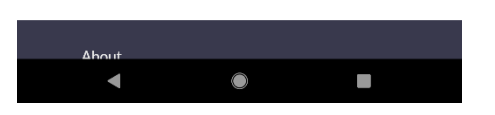

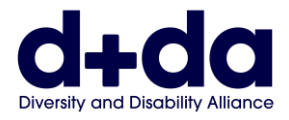

**Step 9:** Enter your first and last name and create a password. Then select 'Continue' Note: Passwords must

- Have at least 8 characters
- Have at least 1 letter
- Have at least 1 number
- Include both uppercase and lowercase characters

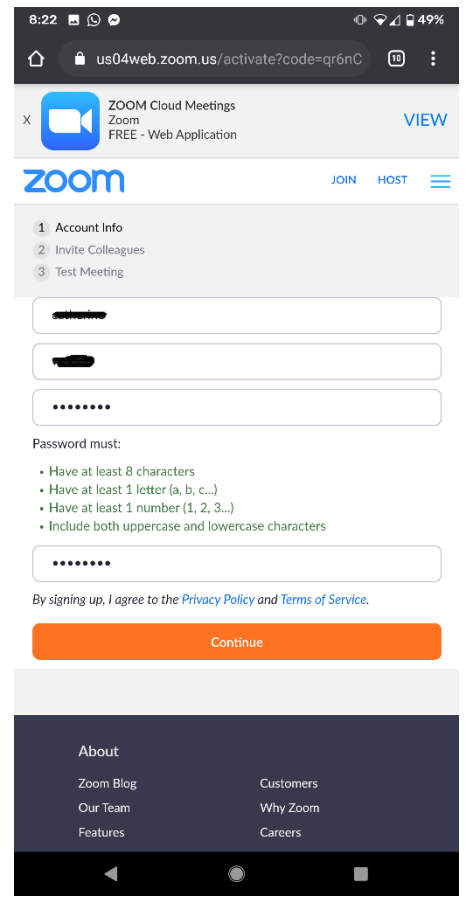

Image Description: Example of what your screen will look like during this step (Example Name and password have been entered, and blacked out).

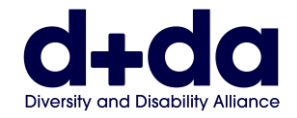

**Step 10:** This will launch the app and start a video call test. You can enable and disable both audio/sound and video, by clicking on those icons.

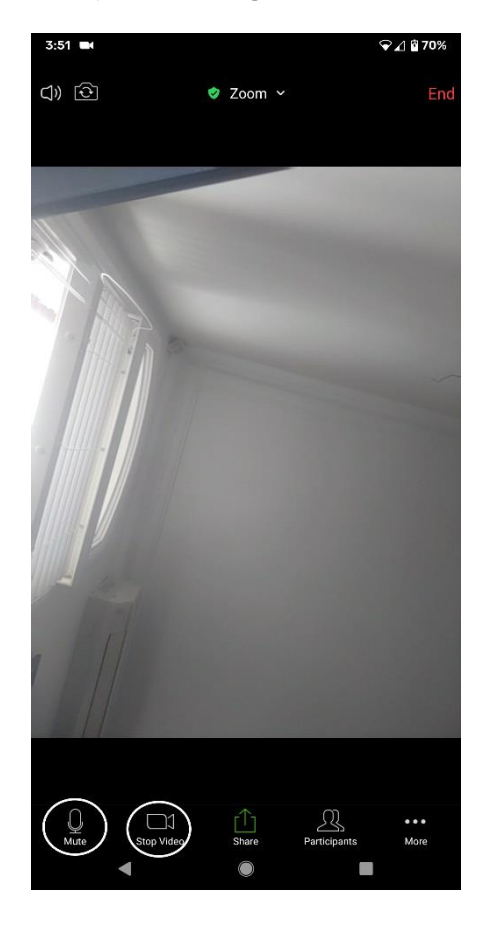

Image Description: Example of what your screen will look like during this step Zoom is now downloaded on your phone/tablet and ready to use for your Zoom call

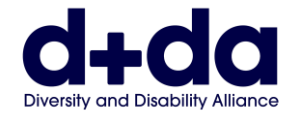

## **How to join your Zoom meeting**

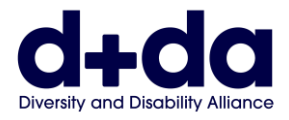

**Step 1:** You will be emailed details to join a Zoom meeting. Click on the link, which will open Zoom on your phone.

> Join Zoom Meeting https://us02web.zoom.us/j/85052715716?pwd=Z2owdmNoVzh5WTVZY1ZjeEUraUJWZz09

Meeting ID: 850 5271 5716 Passcode: 069279

Image Description: Example of what your screen will look like during this step (with example name and meeting ID, Password and link)

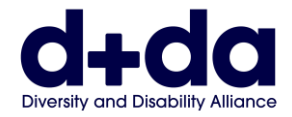

**Step 2:** You will see this screen, while waiting to be admitted in the meeting.

.

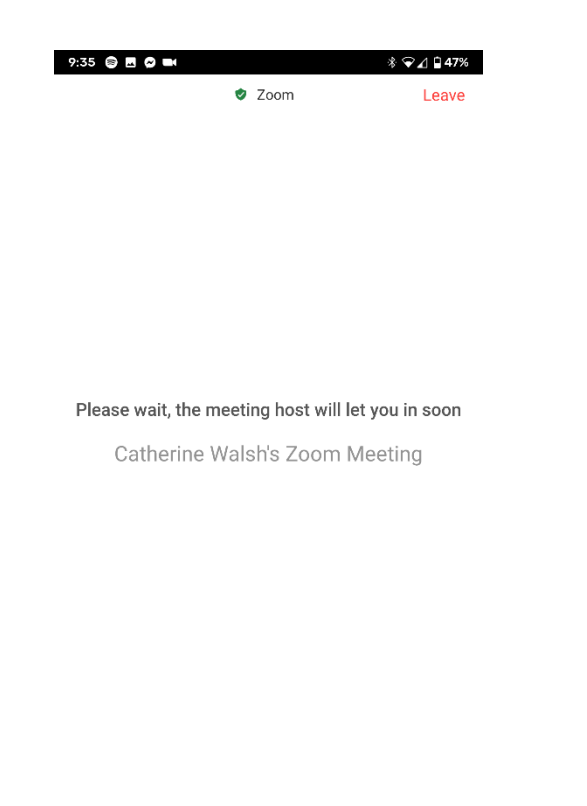

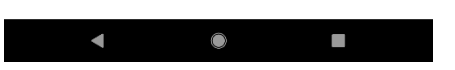

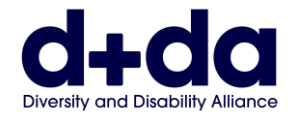

**Step 3:** You will be asked if you wish to 'Join with Video' or 'Without video'. Tap 'With video'

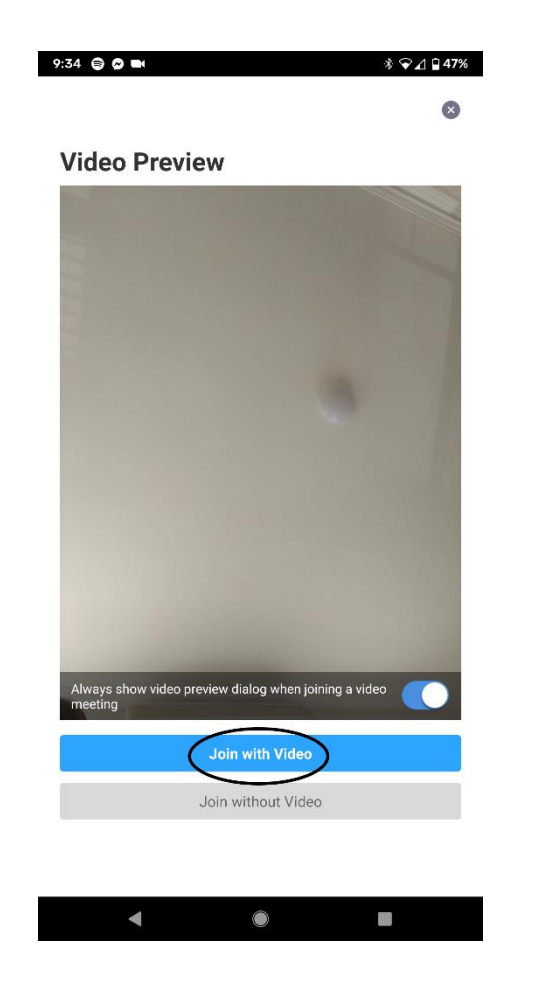

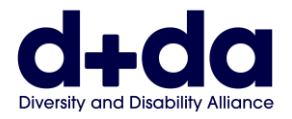

**Step 4:** Once you have been admitted into the meeting, you can enable both audio/sound and video, by clicking on those icons

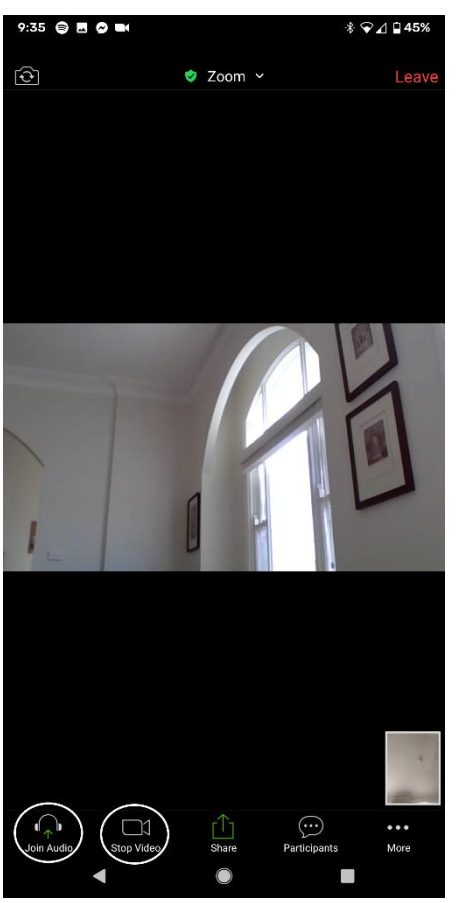

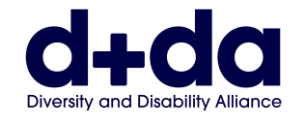

**Step 5:** Once you wish to leave the meeting select the 'End' Button, and select 'leave Meeting'

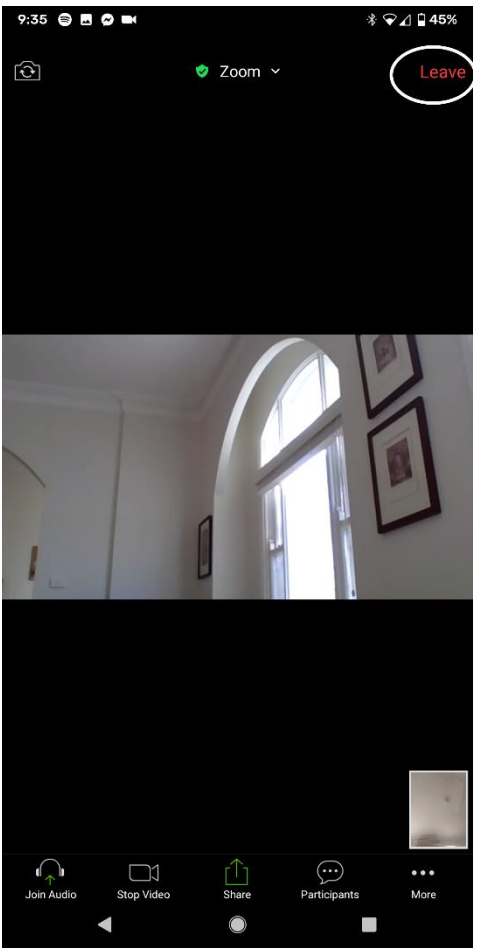

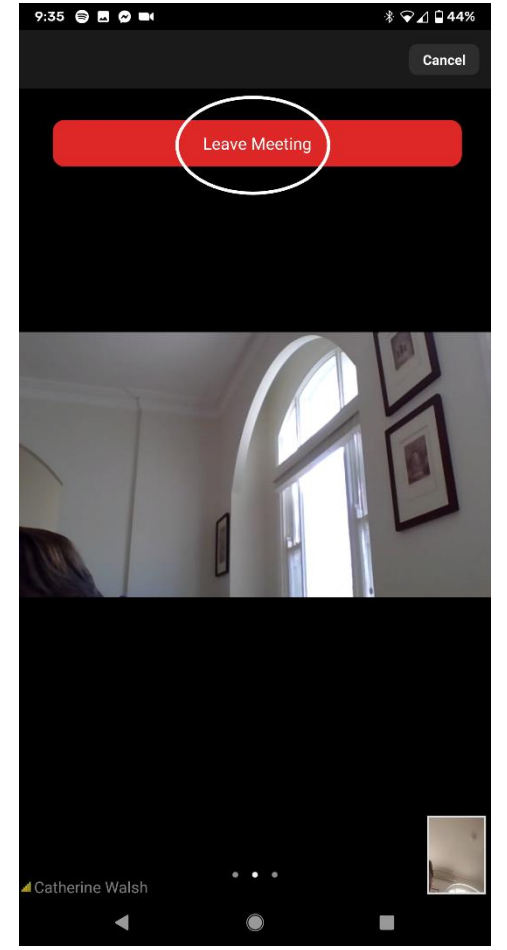

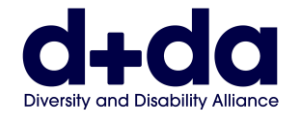

This resource was created by Diversity and Disability Alliance

## **Diversity and Disability Alliance**

Website: [www.ddalliance.org.au](http://www.ddalliance.org.au/) Email: [info@ddalliance.org.au](mailto:info@ddalliance.org.au) Phone: 0434 354 114